## **Instructivo de Precarga de expedientes (Físicos y Digitales) de Caja Forense Santa Fe**

Estimado Profesional, para ingresar al sistema de precarga, deberá buscar la página web oficial de Caja Forense [www.cajaforensesantafe.org.ar](http://www.cajaforensesantafe.org.ar/) e ingresar en la opción indicada en la figura que se muestra a continuación:

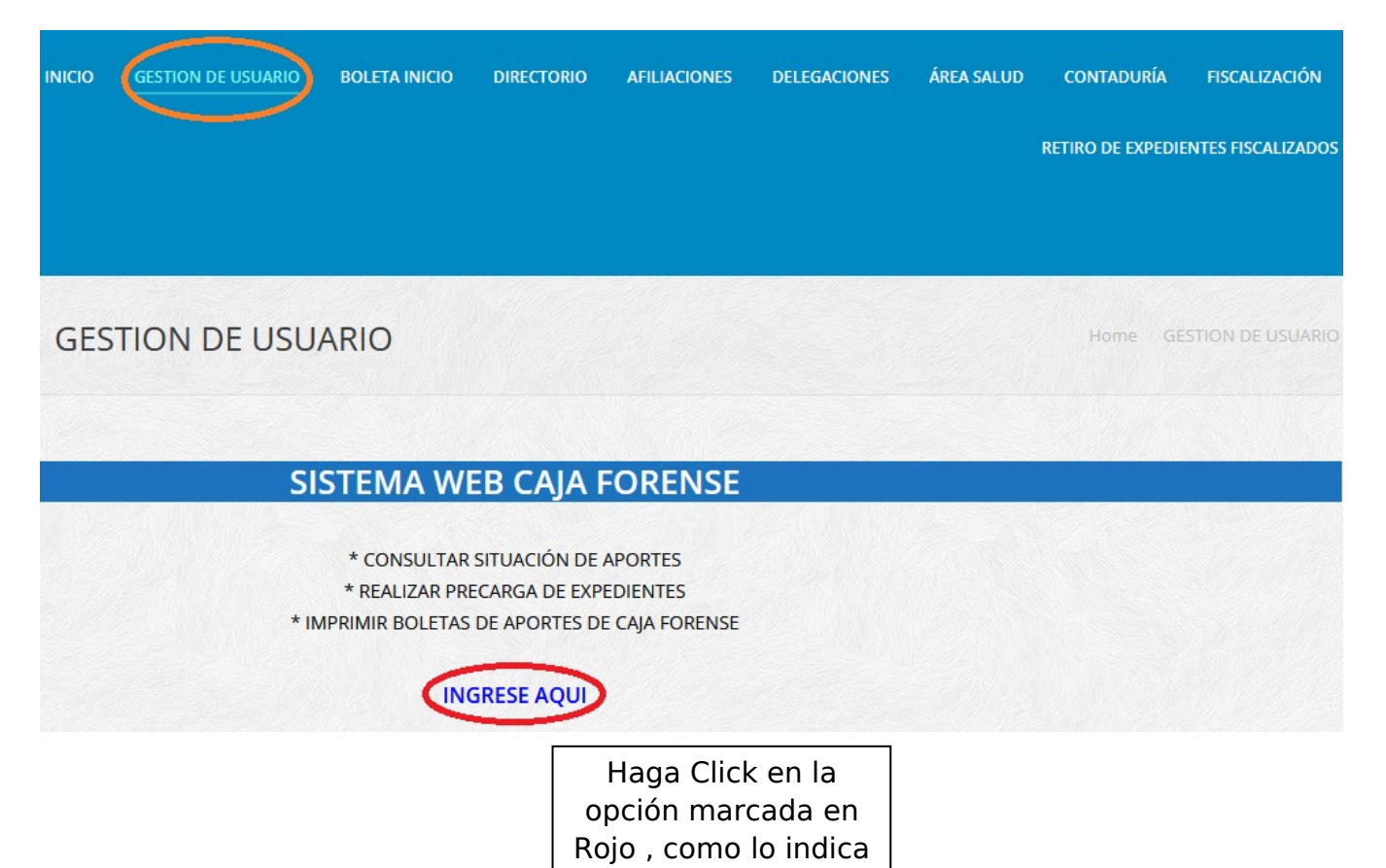

En esta pantalla deberá ingresar con el usuario y contraseña respectivo, brindado por la Caja Forense. En caso de no contar con los mismos, podrá solicitarlo al mail: [directorio@cajaforensesantafe.org.ar](mailto:directorio@cajaforensesantafe.org.ar)

la figura de la figura de la figura de la figura de la figura de la figura de la figura de la figura de la fig<br>La figura de la figura de la figura de la figura de la figura de la figura de la figura de la figura de la fig

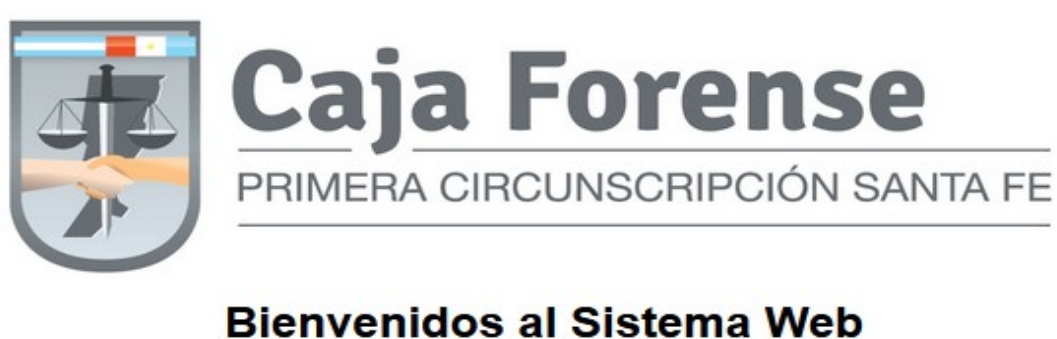

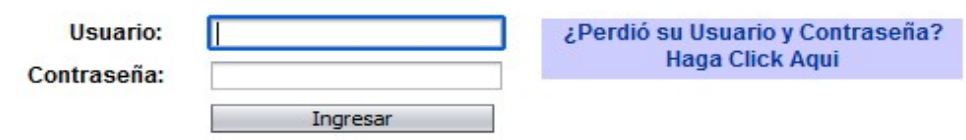

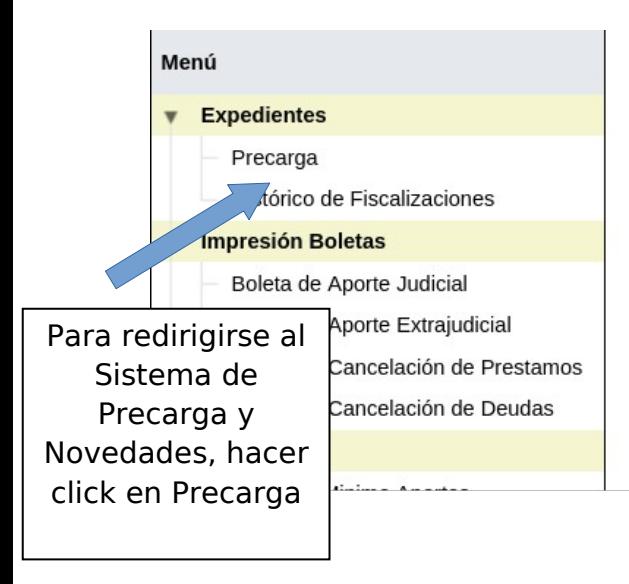

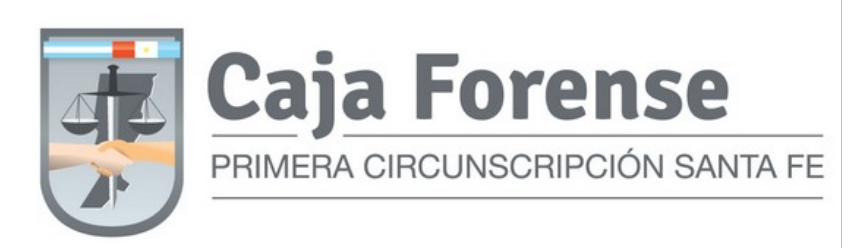

### **TITULAR PARA USO INTERNO DE PRUEBA Cuenta:** 70000/02 Afiliado Jubilado

#### Sistema de Fiscalización Usuario 70101101 **Buscar por Apellido** Delegación Santa Fe  $\checkmark$ Santa Fe Seleccionar Si desea realizar una precarga, ingrese la delegación para delegación según el lugar de tramitacion del Rafaela realizar una expediente Reconquista Precarga San Cristóbal San Jorge Ingresar Cancelar Vera Ceres Tostado Sistema de Mesa de Entrada

# Seleccione la tarea que desea realizar

Elegir "Precargar Expediente" Precargar Expediente

Consultar Ubicación

Novedades

La finalización de la fiscalización le será informada al e-mail: xxxxxxxxx@xxxxxxx (para modificar el mail registrado, deberá comunicarse con Afiliaciones, llamando al Tel. 4593123 int: 224 ó escribiendo a afiliaciones@cajaforensesantafe.org.ar)

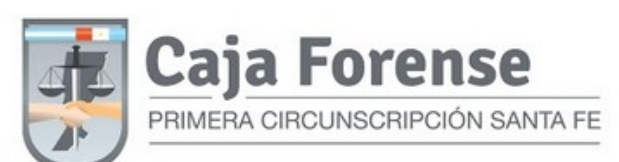

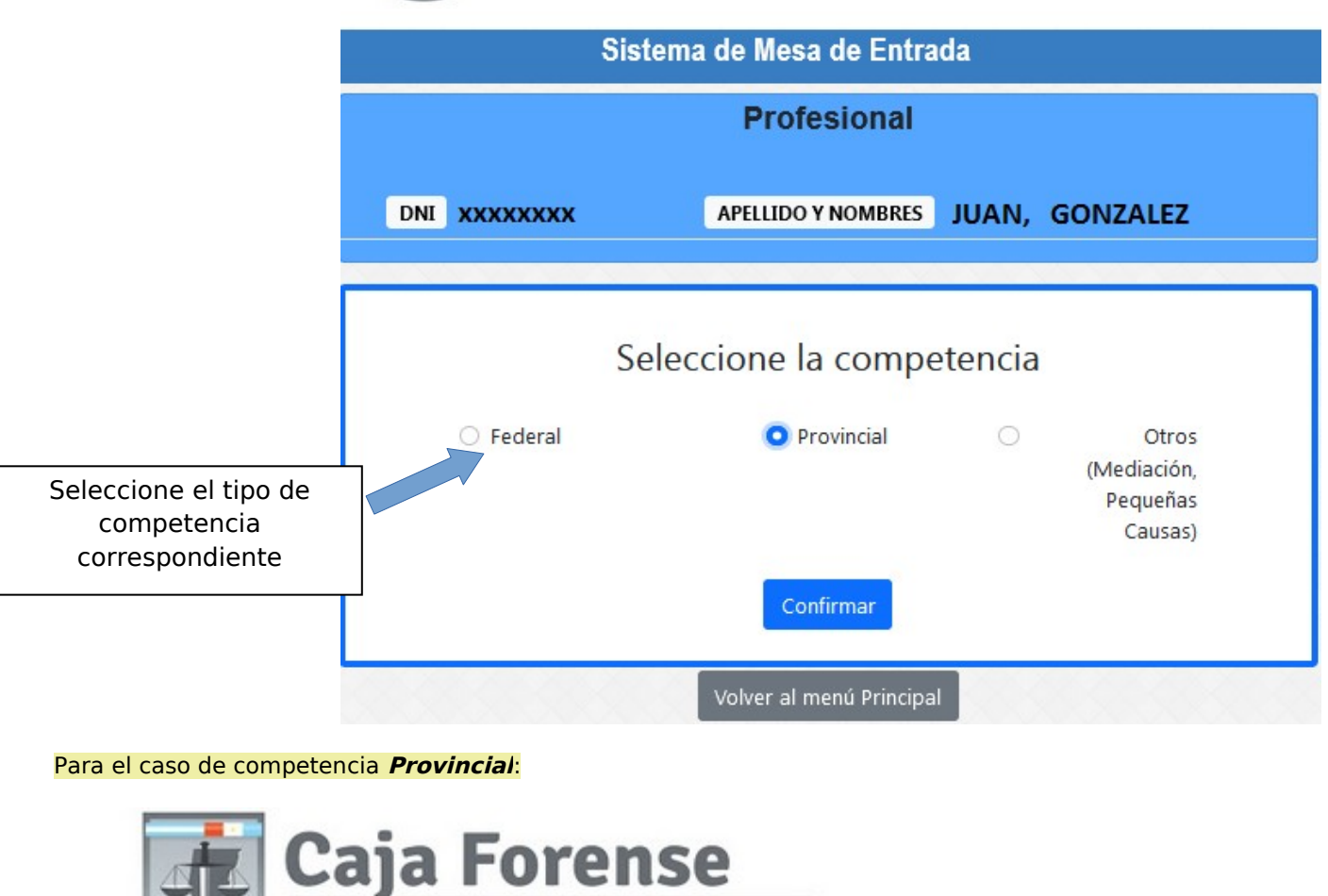

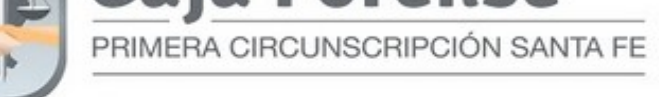

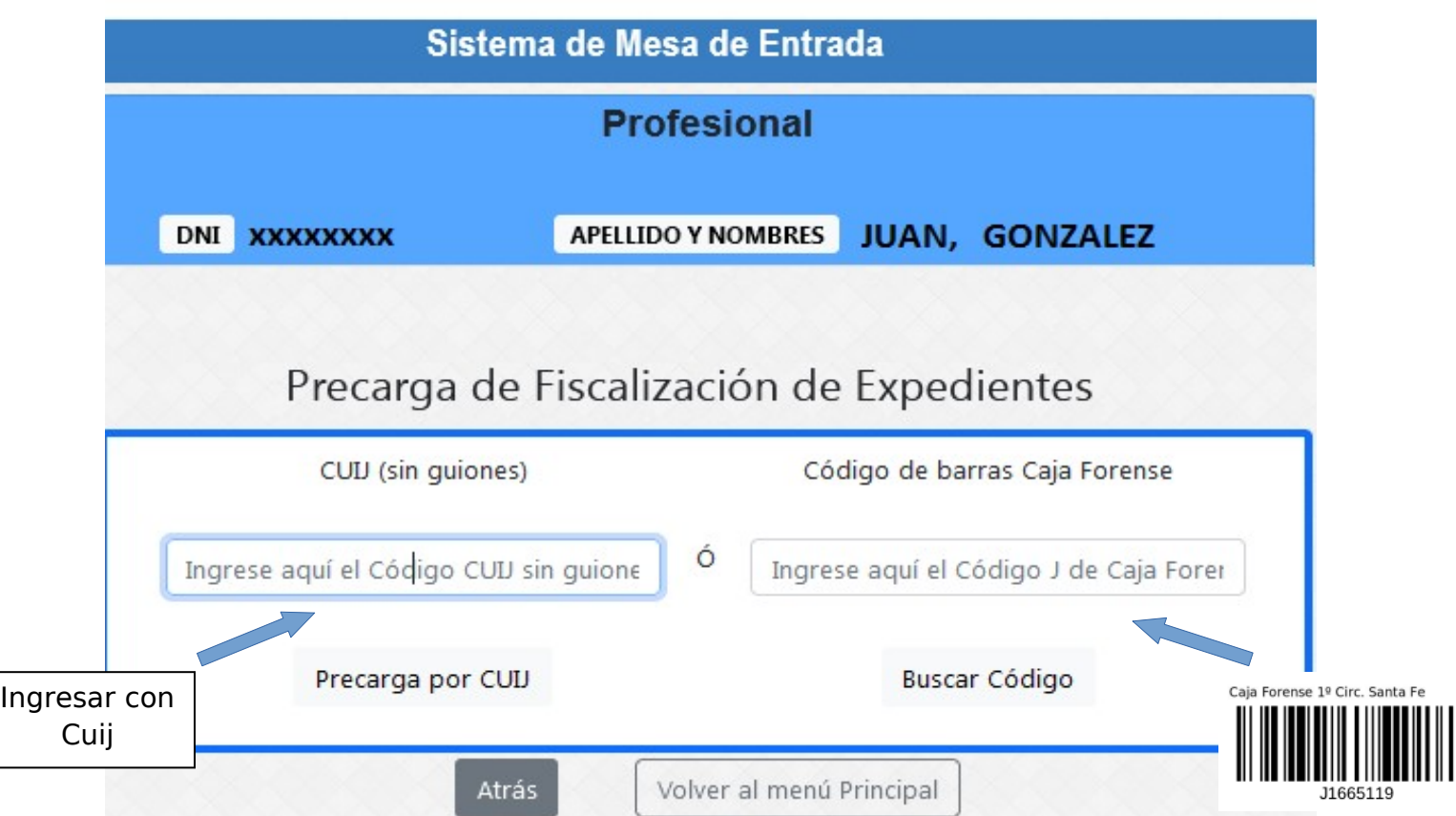

I

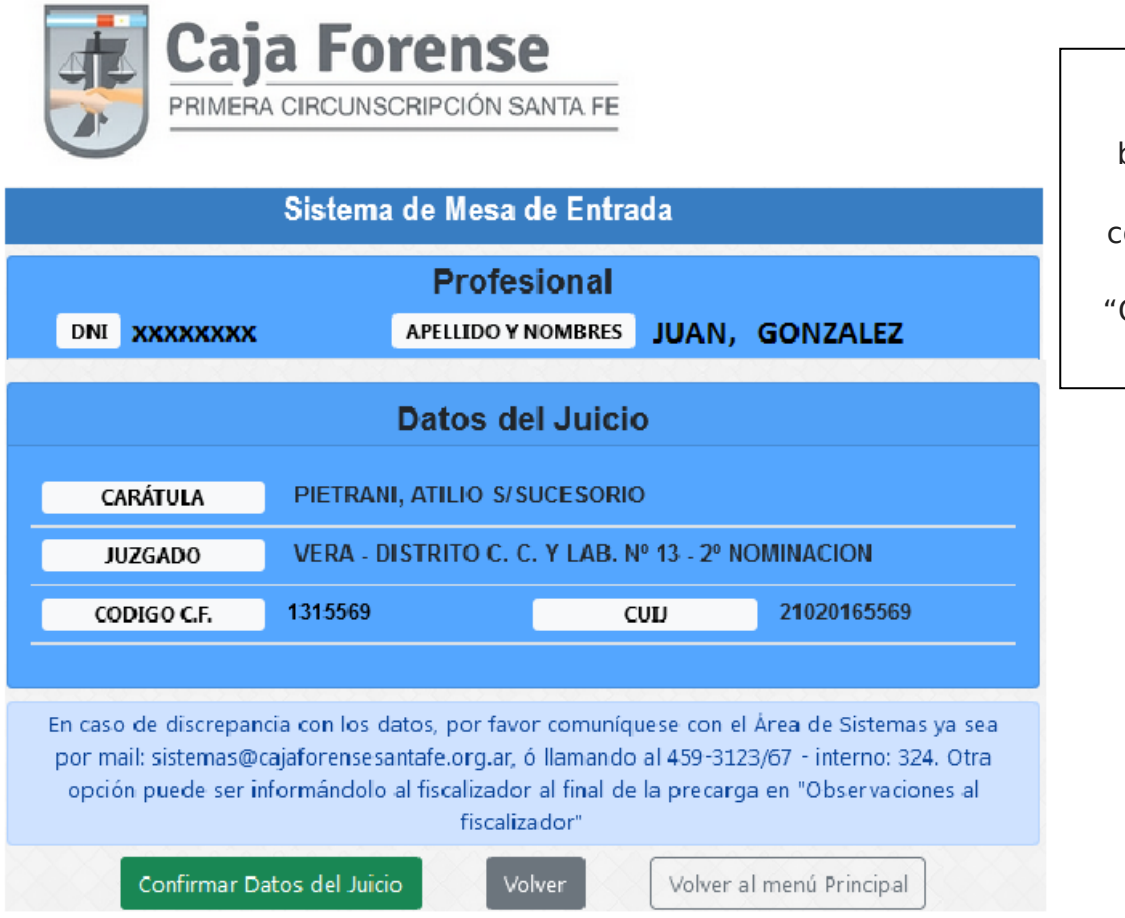

 $\overline{\phantom{a}}$ 

Para el caso de competencia **Provincial**

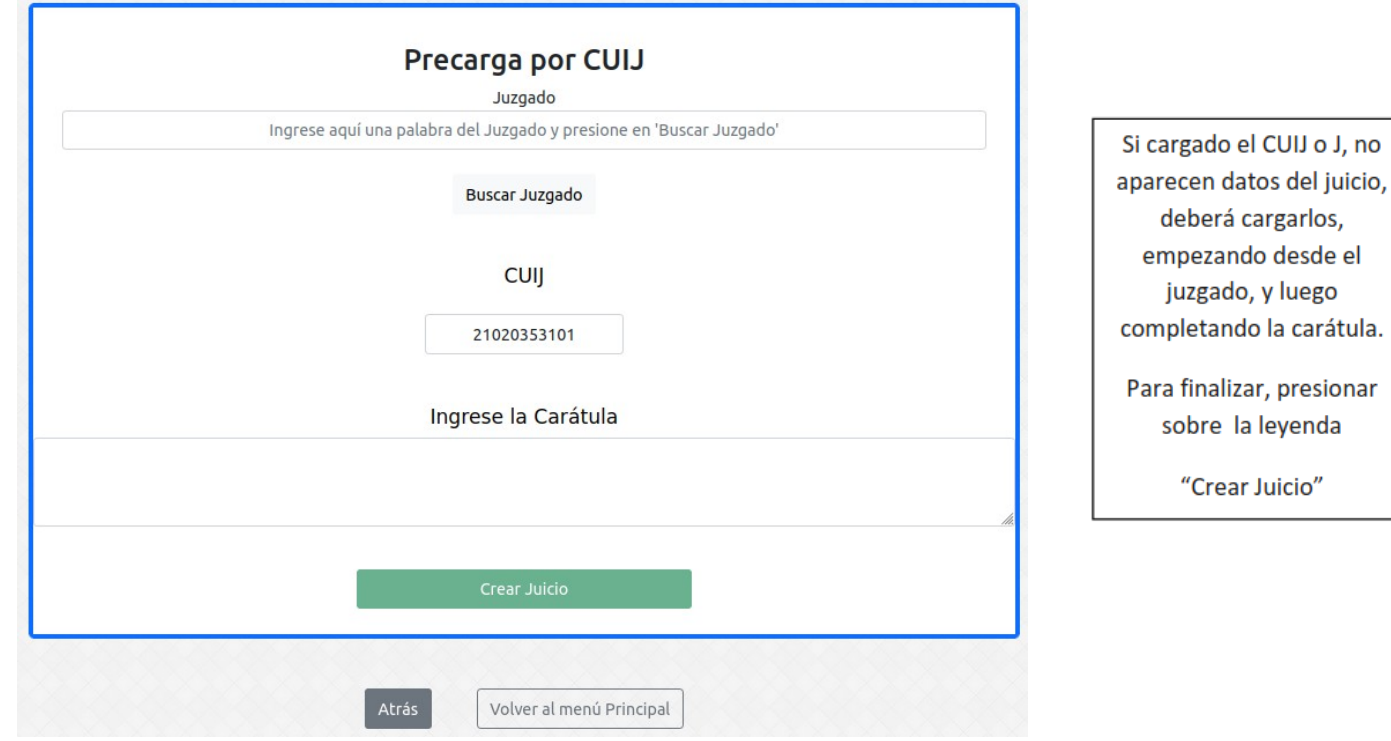

Verificar la Información brindada por el sistema; si es correcta, deberá seleccionar Confirmar datos del juicio"

Г

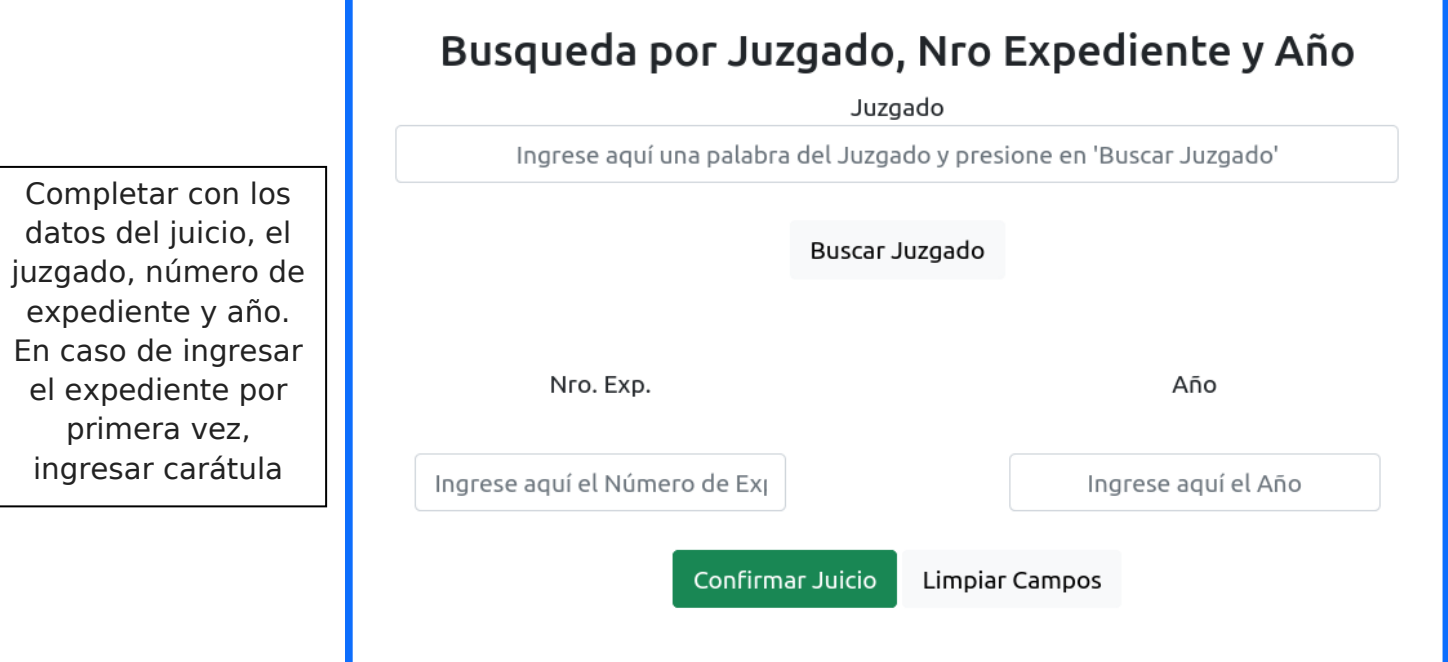

En caso de ser una Precarga de tipo **DIGITAL**:

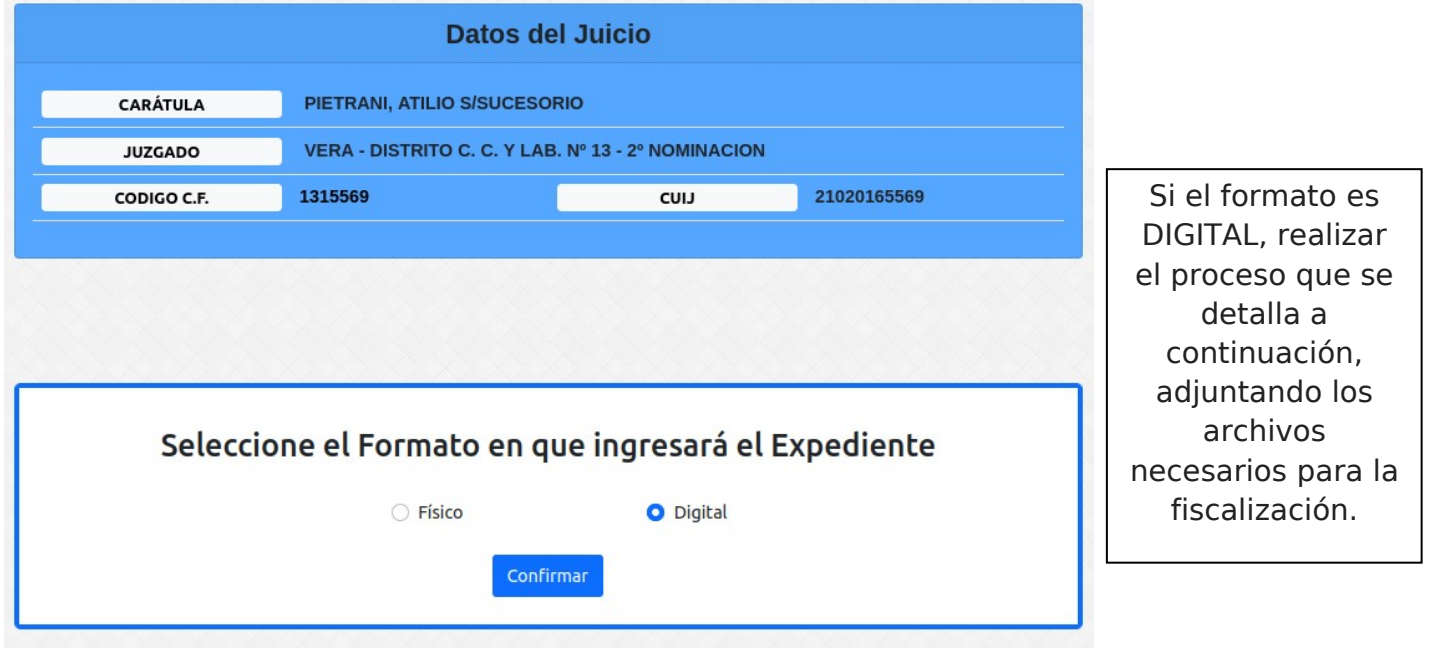

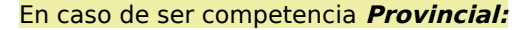

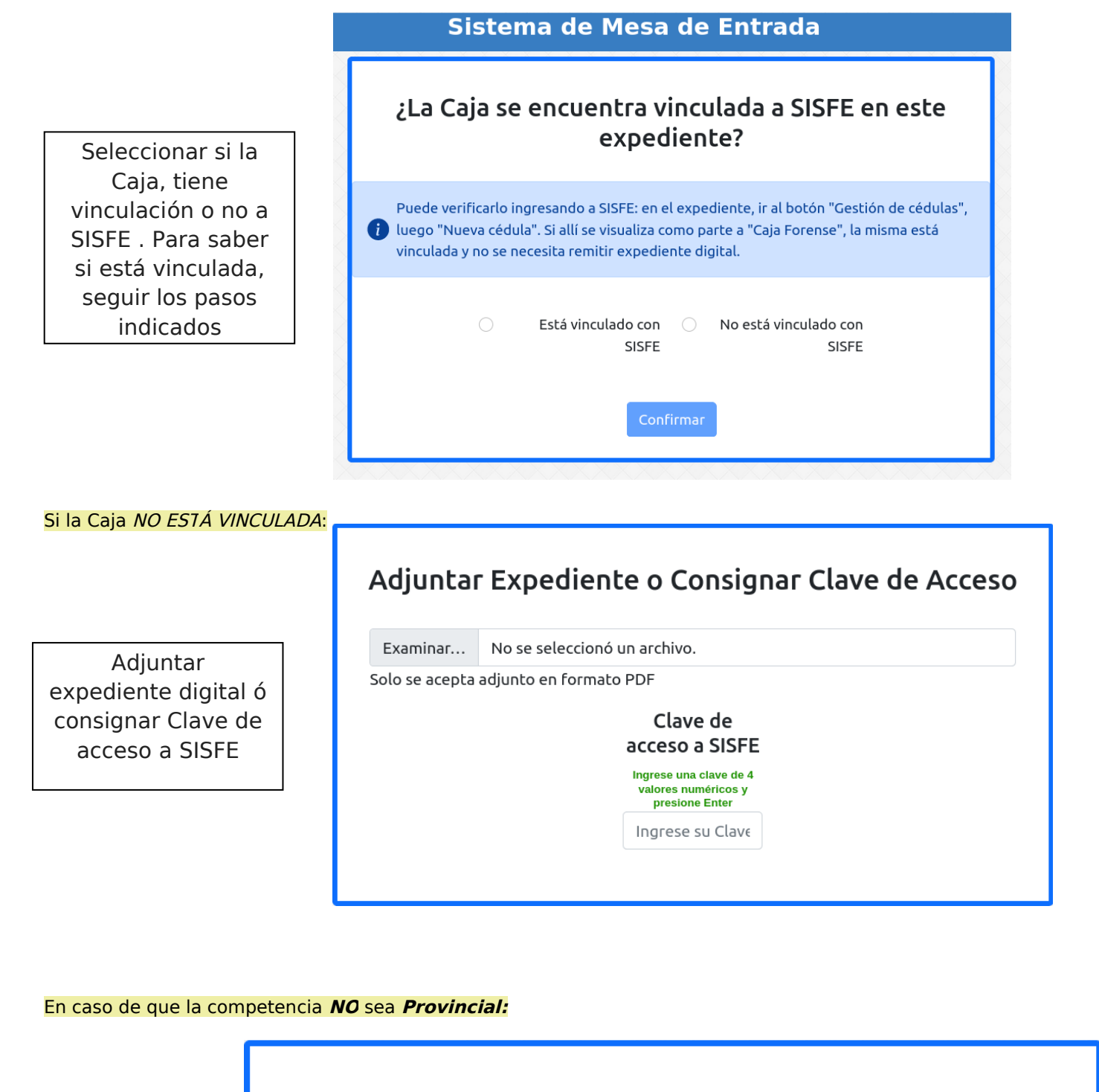

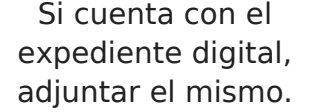

**Adjuntar Expediente** 

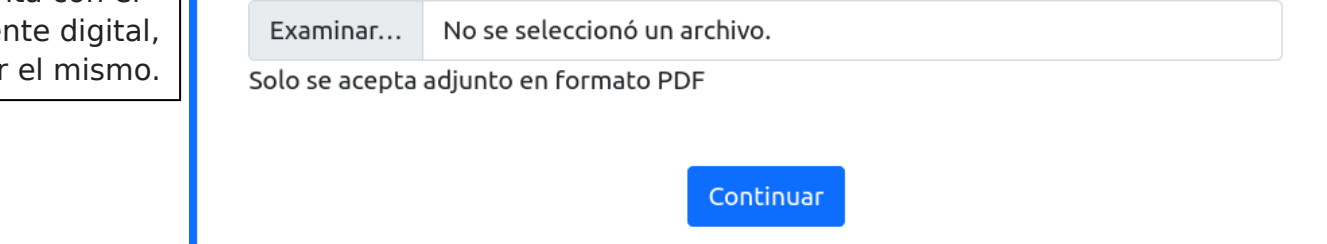

 $\cdot$  i

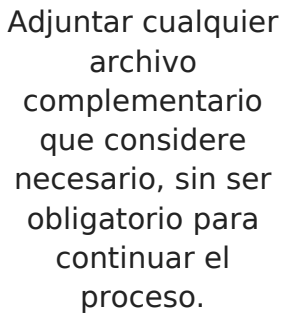

## Otros archivos que desee adjuntar

Si lo desea, adjunte aquí la documentación que NO se encuentre en el expediente digital (Tamaño máximo: 5 MB)

Continuar

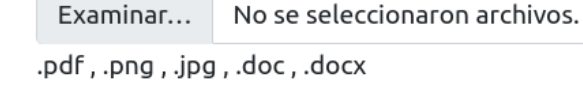

#### En caso de ser una Precarga de tipo **FÍSICA**:

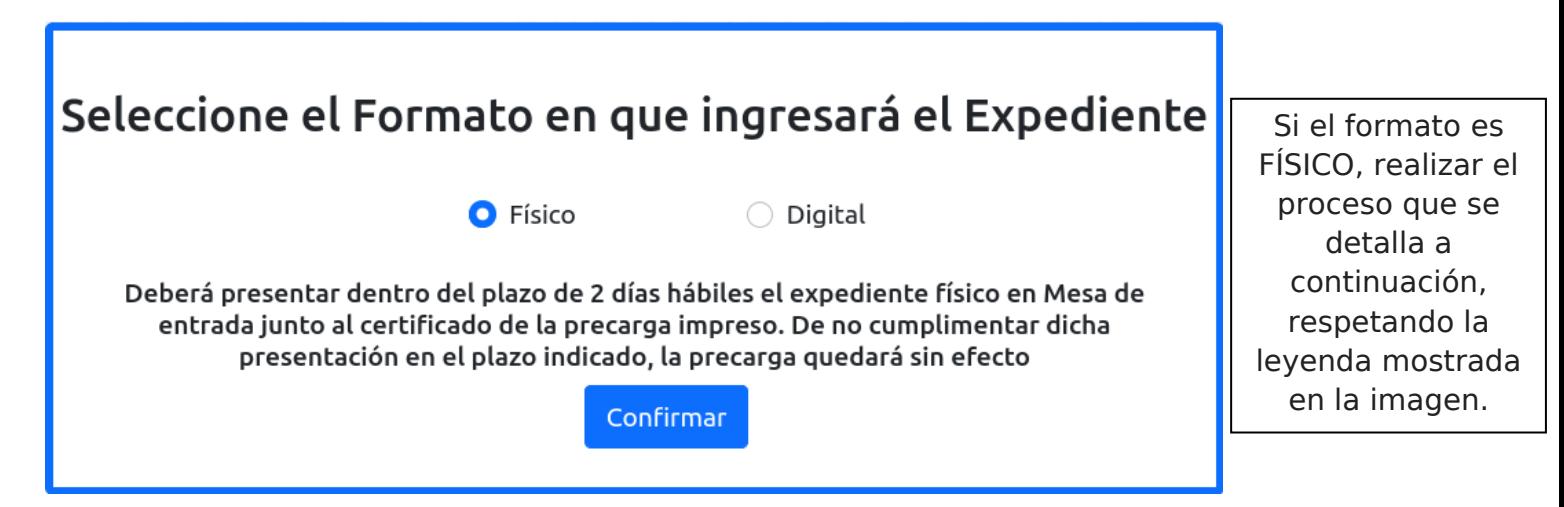

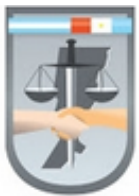

# **Caja Forense**

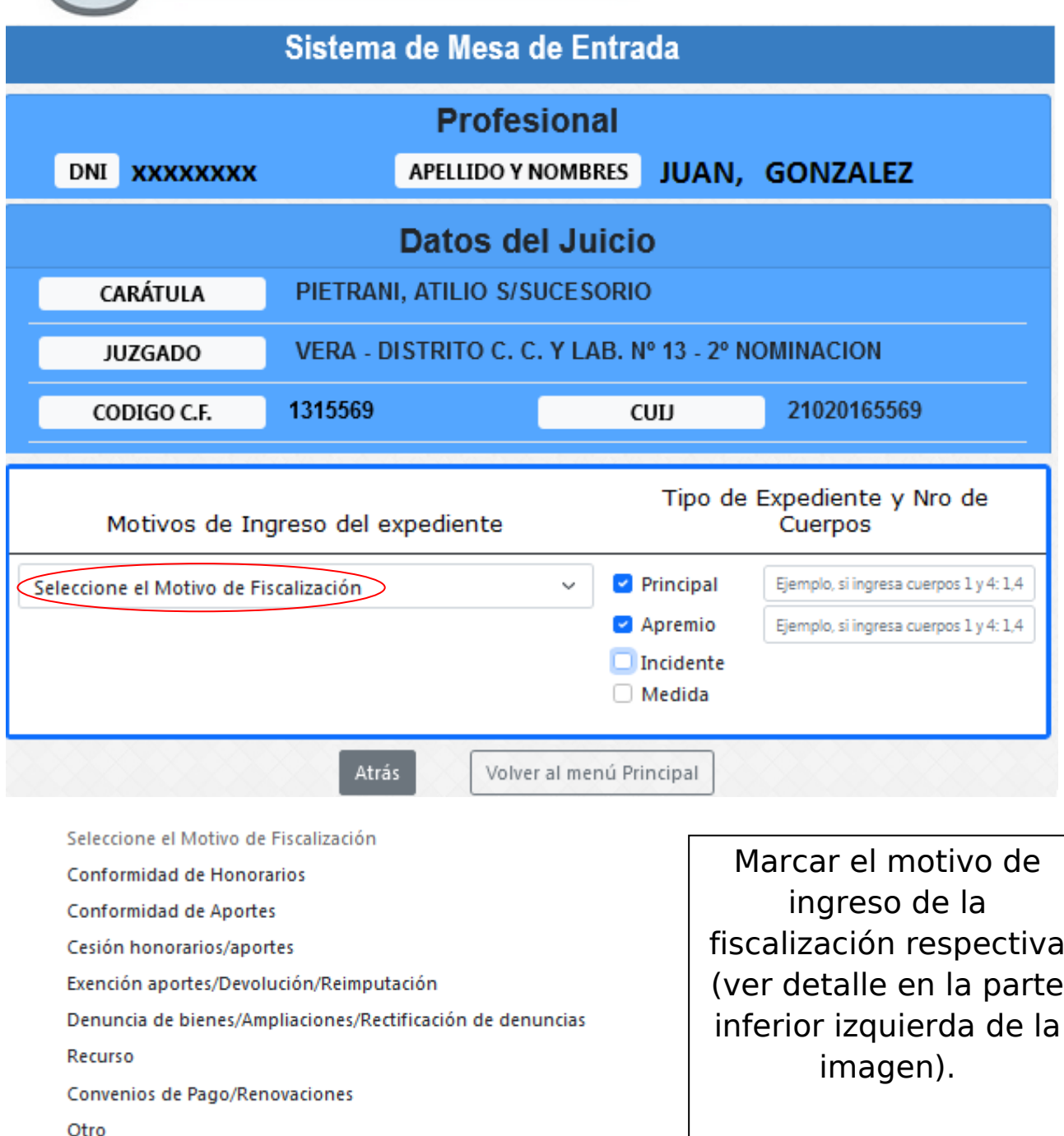

**MESA DE ENTRADA** 

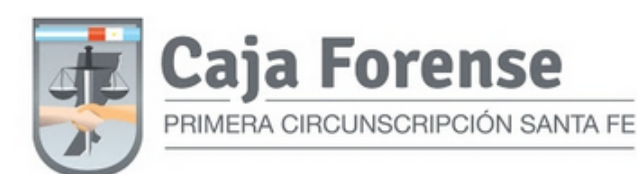

**DAIT** 

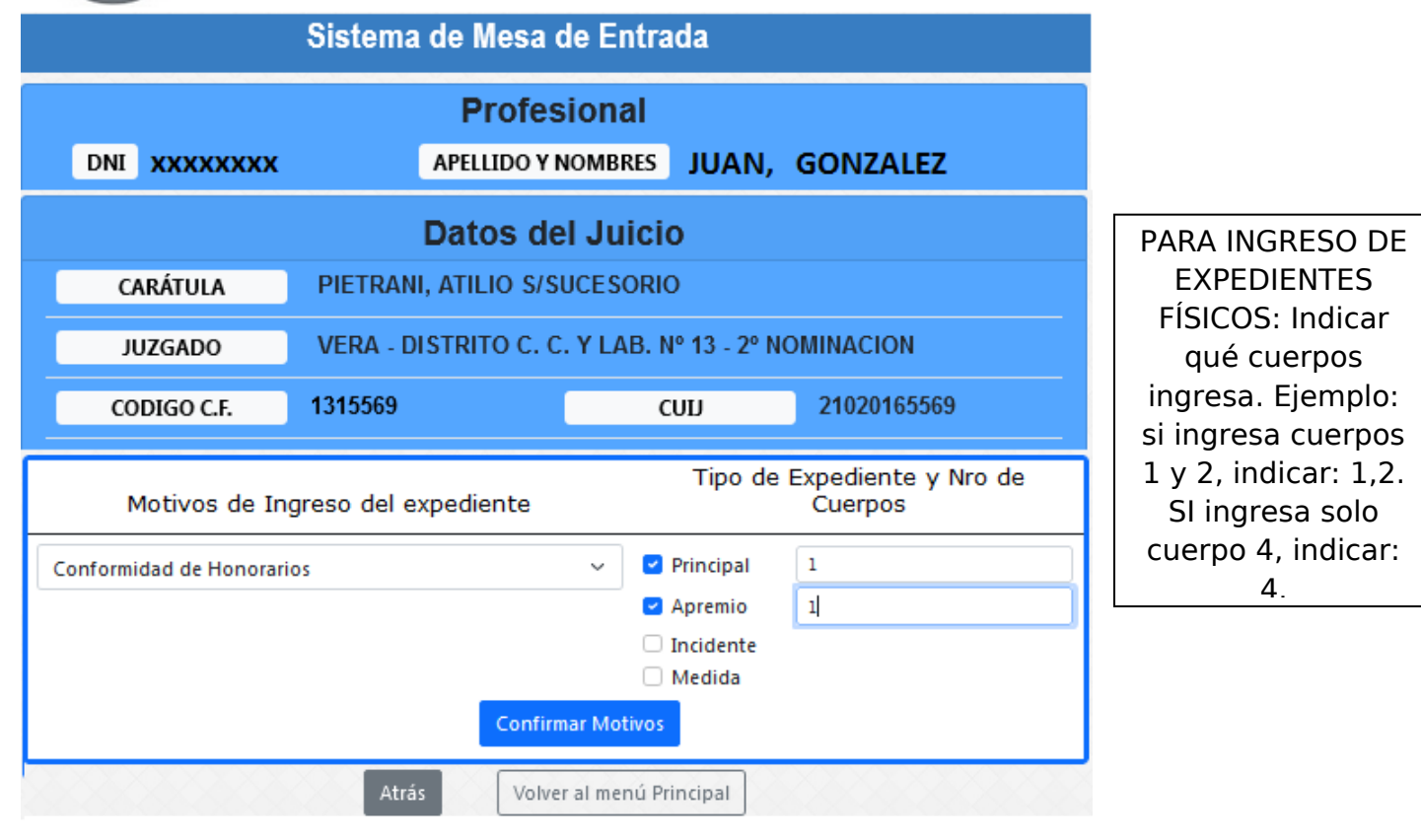

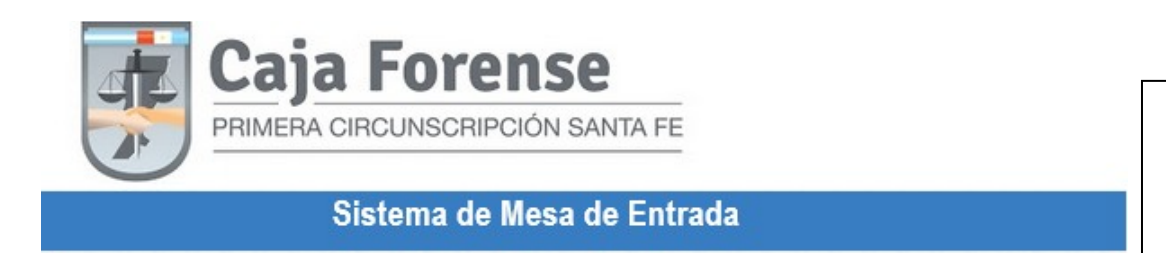

**Profesional** 

Tildar la opción "Habilitación de días y horas ordenada judicialmente" solamente cuando el Juzgado la haya ordenado.

Al tildar el botón "Observaciones al fiscalizador" se desplegará un cuadro donde podrá escribir distintas cuestiones que el fiscalizador debe tener en cuenta.

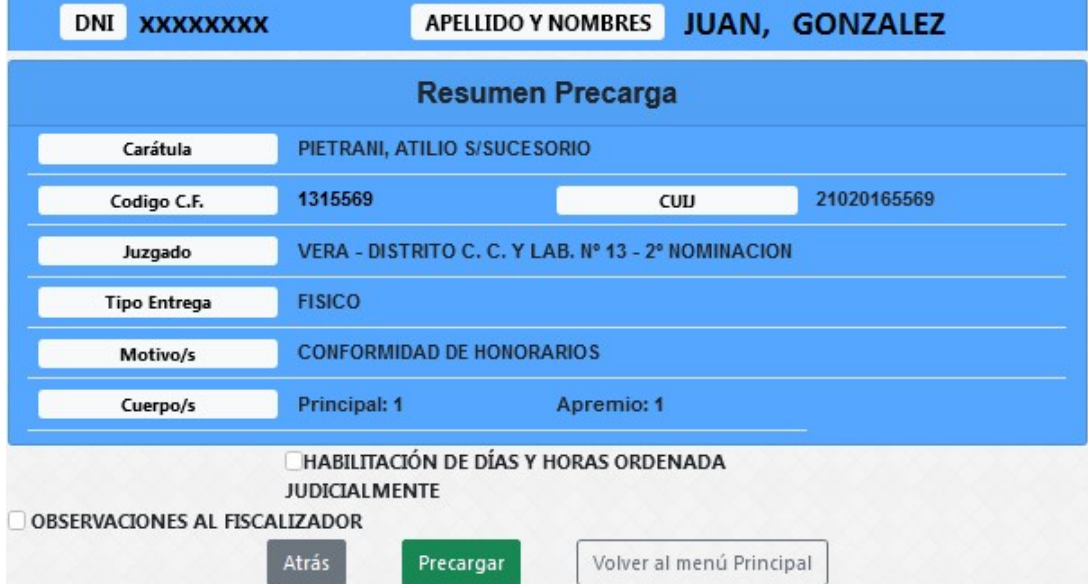

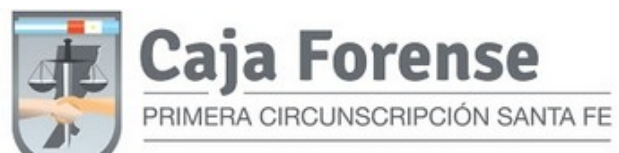

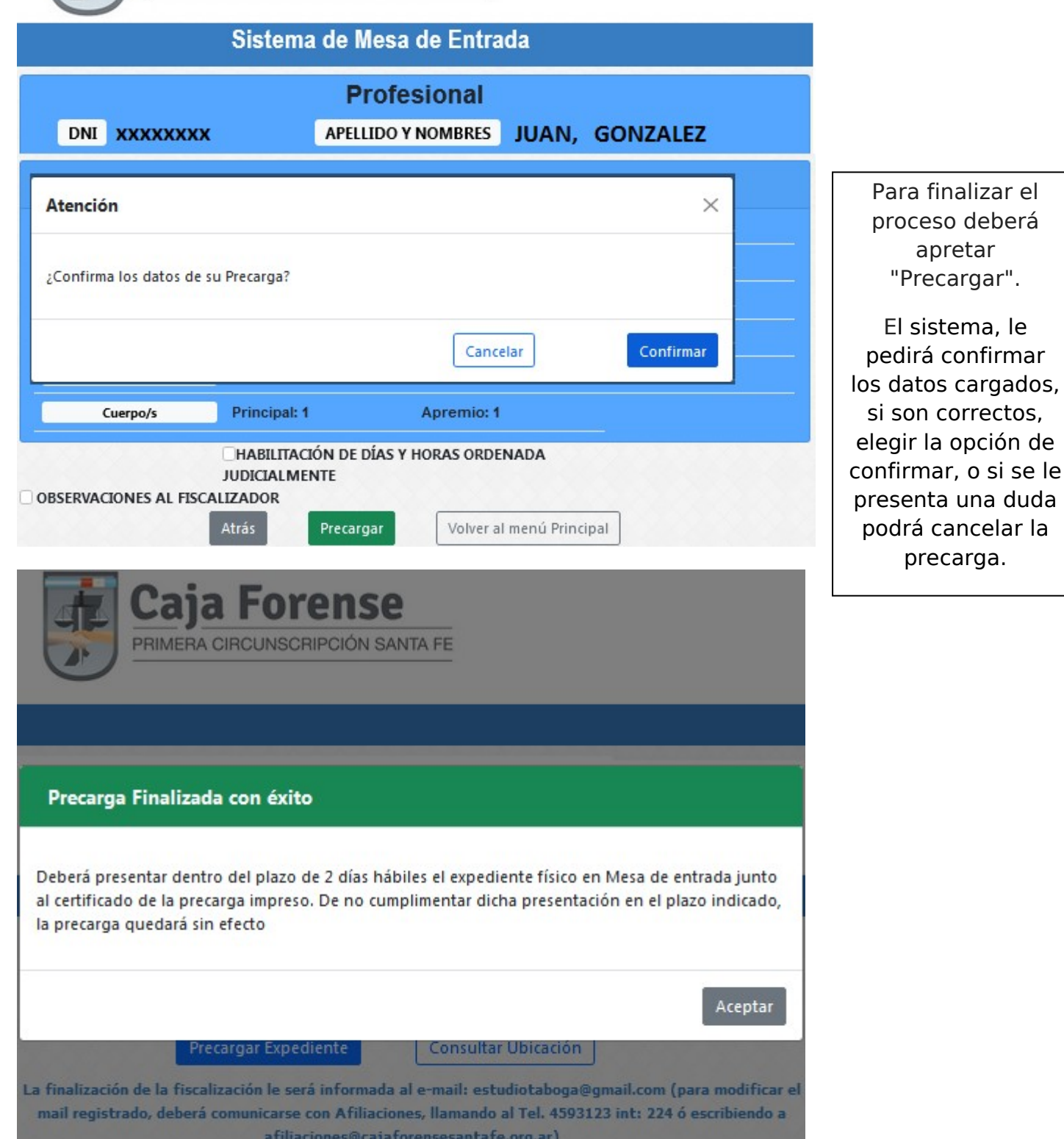